### **ePerformance** for Employees

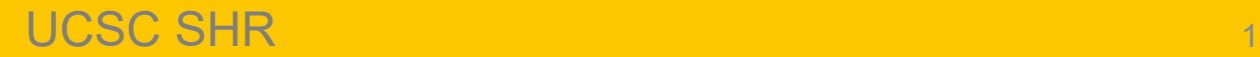

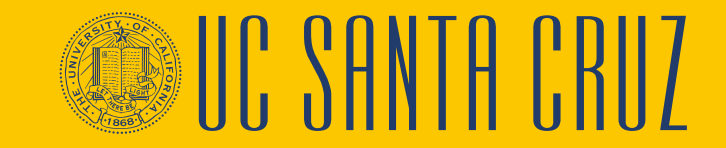

### Process Overview

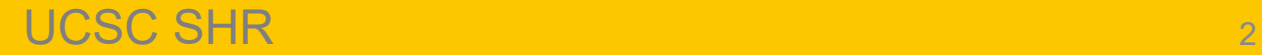

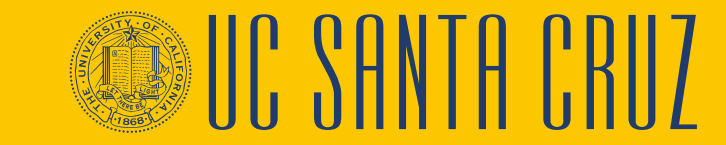

### **What is ePerformance?**

- ePerformance is the performance management module in UCPath
- ePerformance replaces appraisals.ucsc.edu
- ePerformance will be used for the creation and completion of both annual and probationary performance evaluations

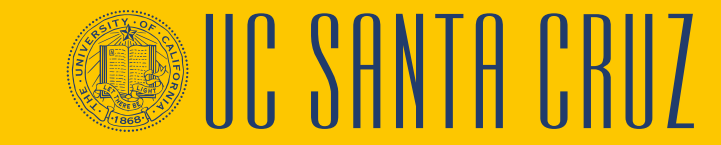

### **Document Types**

- **Probationary Performance Evaluations** are used to evaluate a new employee's performance during the defined probationary period
	- Completed once, unless there is break in service, usually within the first six months of employment
- **Annual Performance Evaluations** are used to rate an employee's performance against specific performance criteria and goals
	- Completed once a year

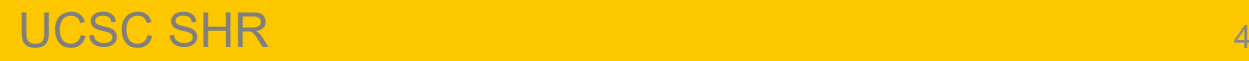

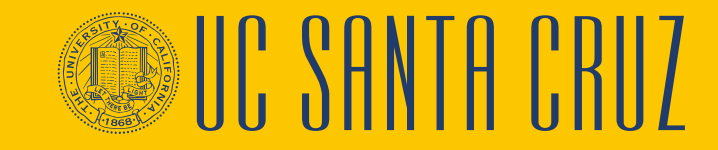

### **Probationary Evaluations**

- Probationary period evaluations should be completed for **career and partial-year career** employees during their probationary period
- Student, contract, limited, per diem, MSP, and SMG employees do not serve a probationary period
- Academic evaluations are not completed using ePerformance

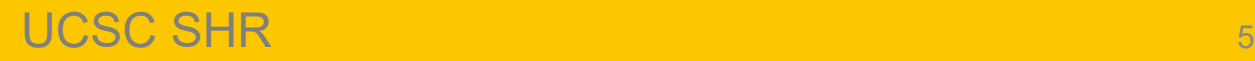

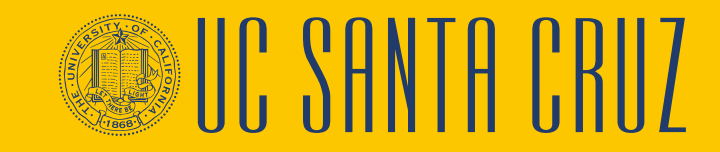

#### **ePerformance Process Flows: Probationary Evaluations**

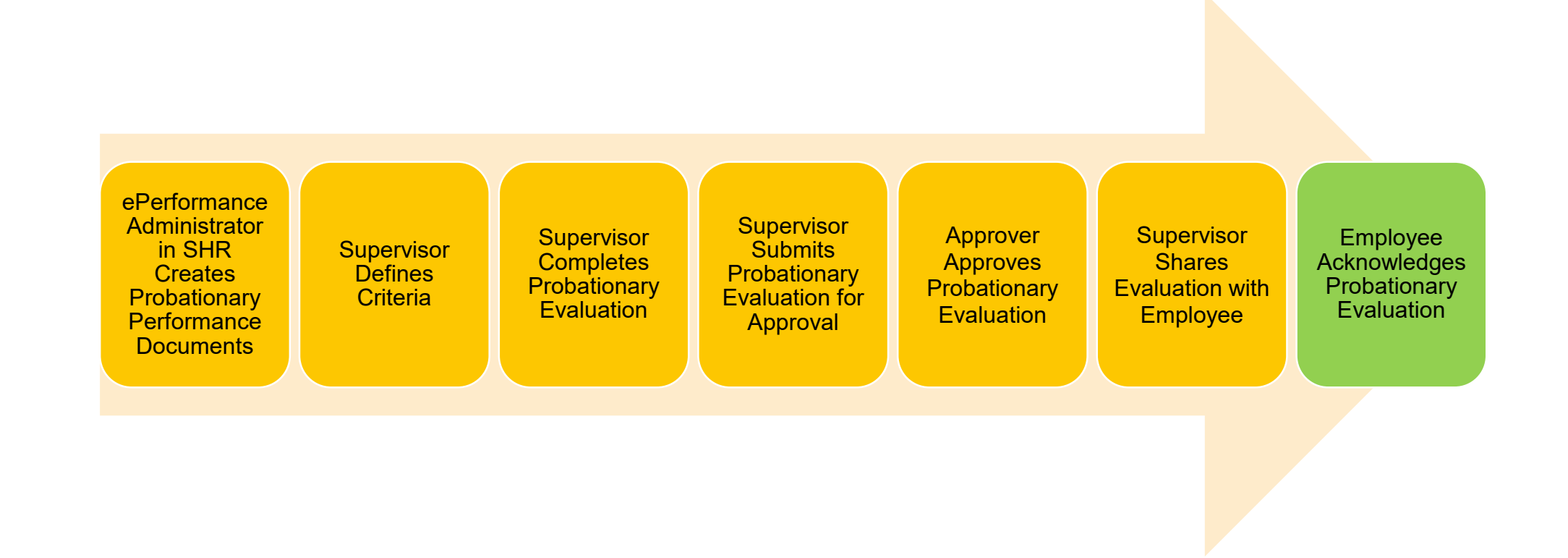

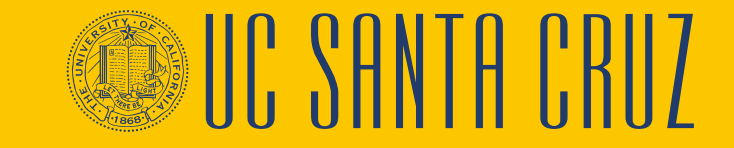

UCSC SHR 66 N 100 N 100 N 100 N 100 N 100 N 100 N 100 N 100 N 100 N 100 N 100 N 100 N 100 N 100 N 100 N 100 N

### **Annual Performance Evaluations**

- Annual evaluations are required for active **career** and **partial- year career** employees
- Annual evaluations are required for **contract** employees only if specified in the contract
- Academic, student, limited, and per diem employees are not required nor expected to participate in the ePerformance process

#### **ePerformance Process Flows: Annual Evaluations**

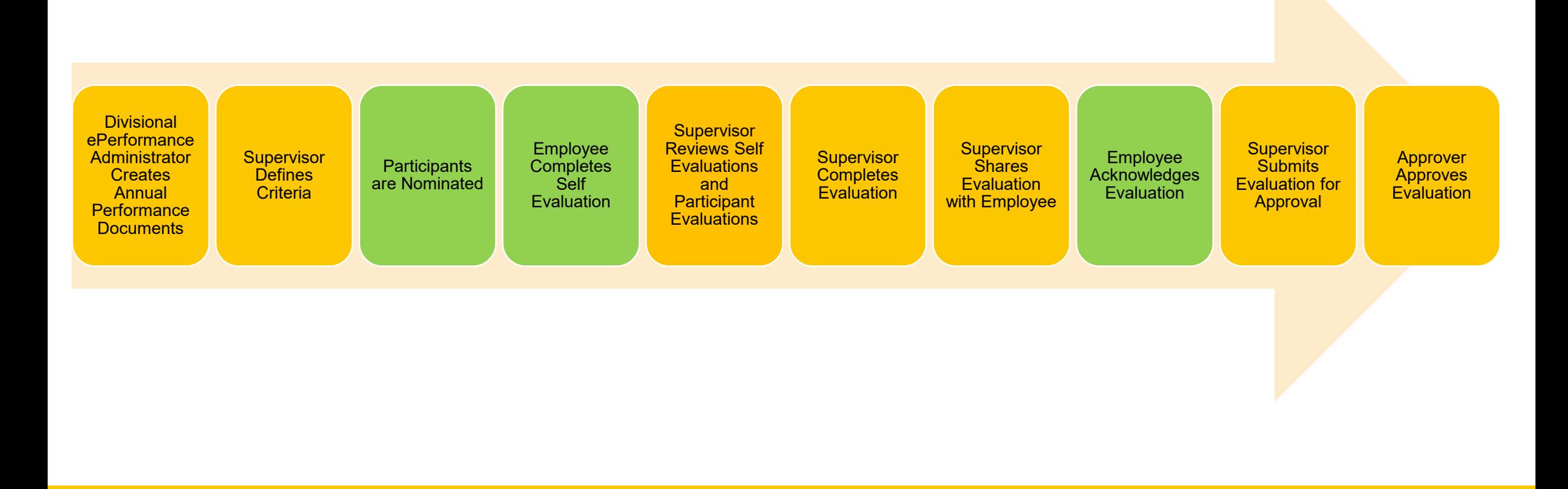

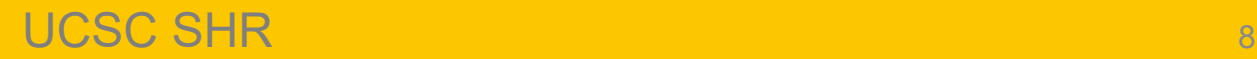

SIII: SHNTH FRII

#### **Differences between Annual and Probationary Evaluations**

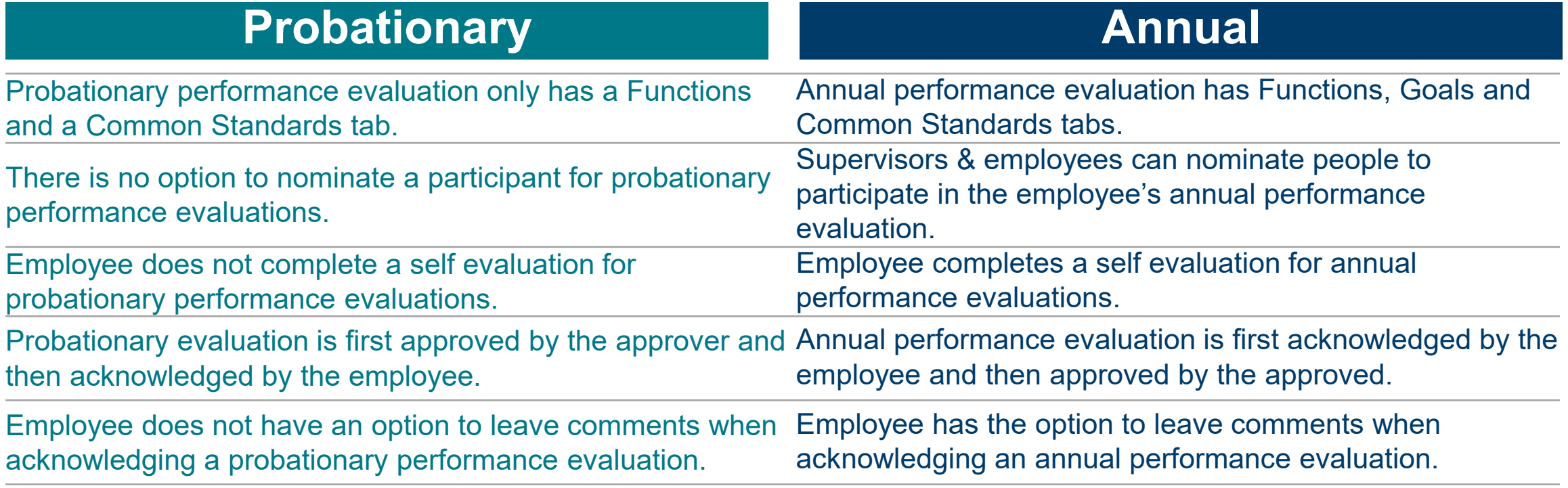

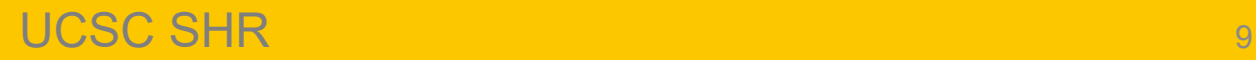

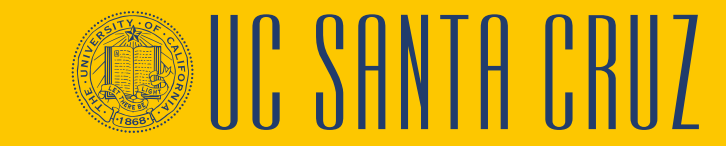

# Navigation

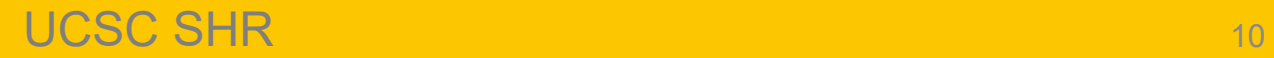

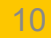

**WG SANTA CRUZ** 

### **Employee Navigation**

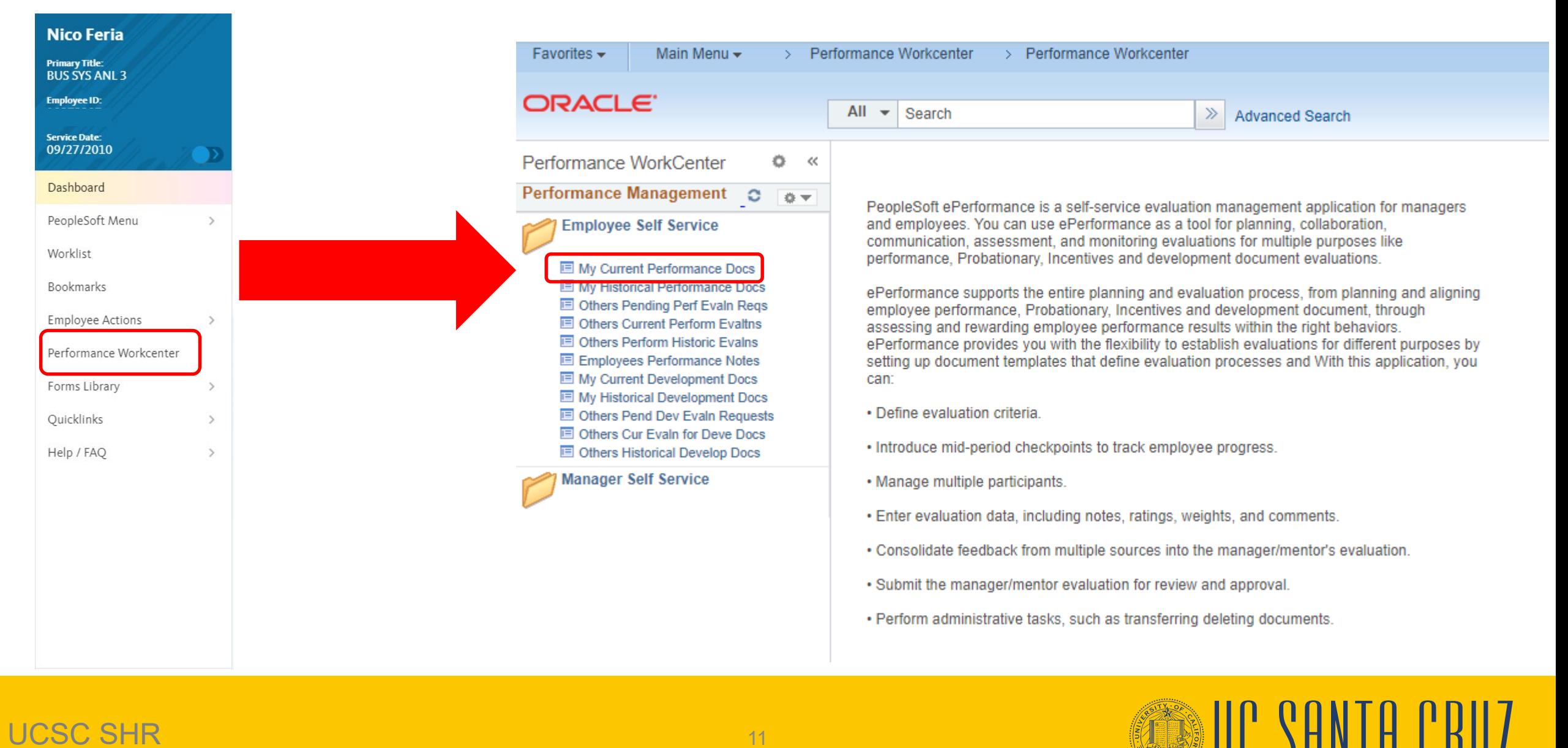

#### UCSC SHR <sup>11</sup>

## Define Criteria

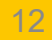

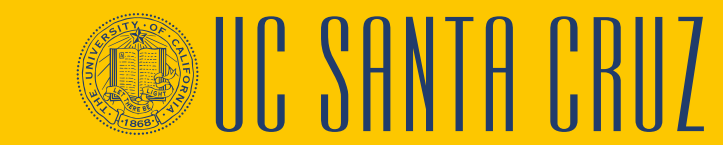

### **Define Criteria – Employee Interaction**

- During the Define Criteria step, employees are able to add items to the evaluation, and to edit existing items
- When an employee adds a new item to an evaluation, their name will display at the bottom of that item following the words "Created By"

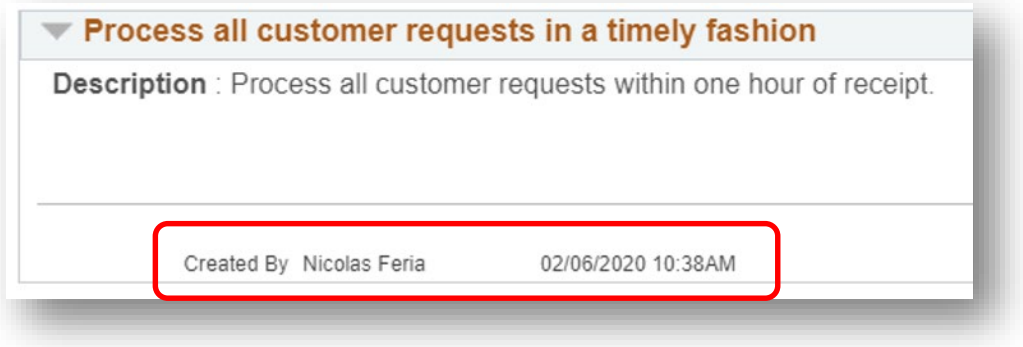

- When an employee edits an existing item in an evaluation, their name will display at the bottom of that item following the words "Last Modified By"
- Employees are able to delete items that they themselves added to the evaluation, but cannot delete items added by their supervisor
- It is up to the supervisor whether or not they would like their employee to add or edit items to the performance evaluation. When starting a performance evaluation, the supervisor should clearly communicate with their employee their expectations around employee involvement during the Define Criteria step

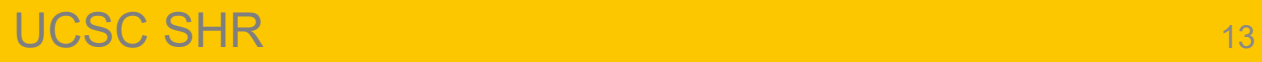

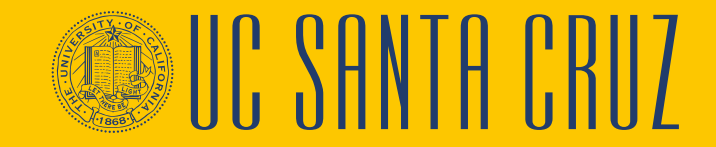

# Nominating Participants

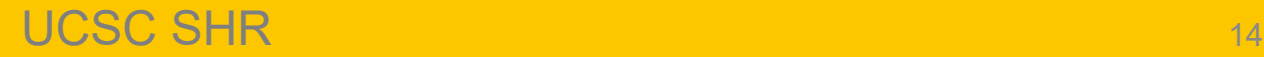

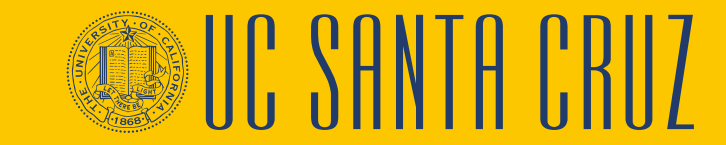

### **Participants - Nominating**

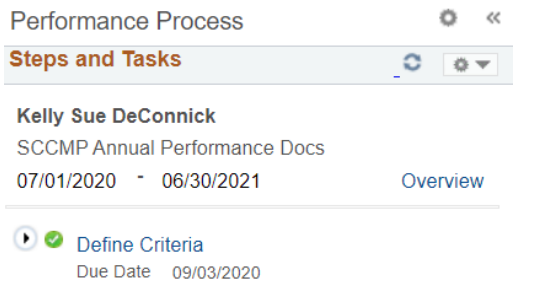

O Nominate Participants Due Date 06/15/2021 **Add Nominees** 

**Track Nominations** 

 $\bullet$   $\circ$  Review Participant Evaluations Due Date 07/15/2021

● ○ Review Self Evaluation Due Date 07/07/2021

Complete Manager Evaluation Due Date 07/30/2021

- Both supervisors and employees can nominate peers to participate in the employee's annual performance evaluation
- When an employee nominates a participant, the supervisor has the option to accept or reject the nomination
- The employee cannot see which nominees participated, nor can they see any participant's evaluation of them
- A maximum of five participants are possible

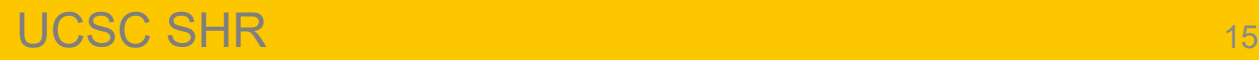

### **Participants - Nominating**

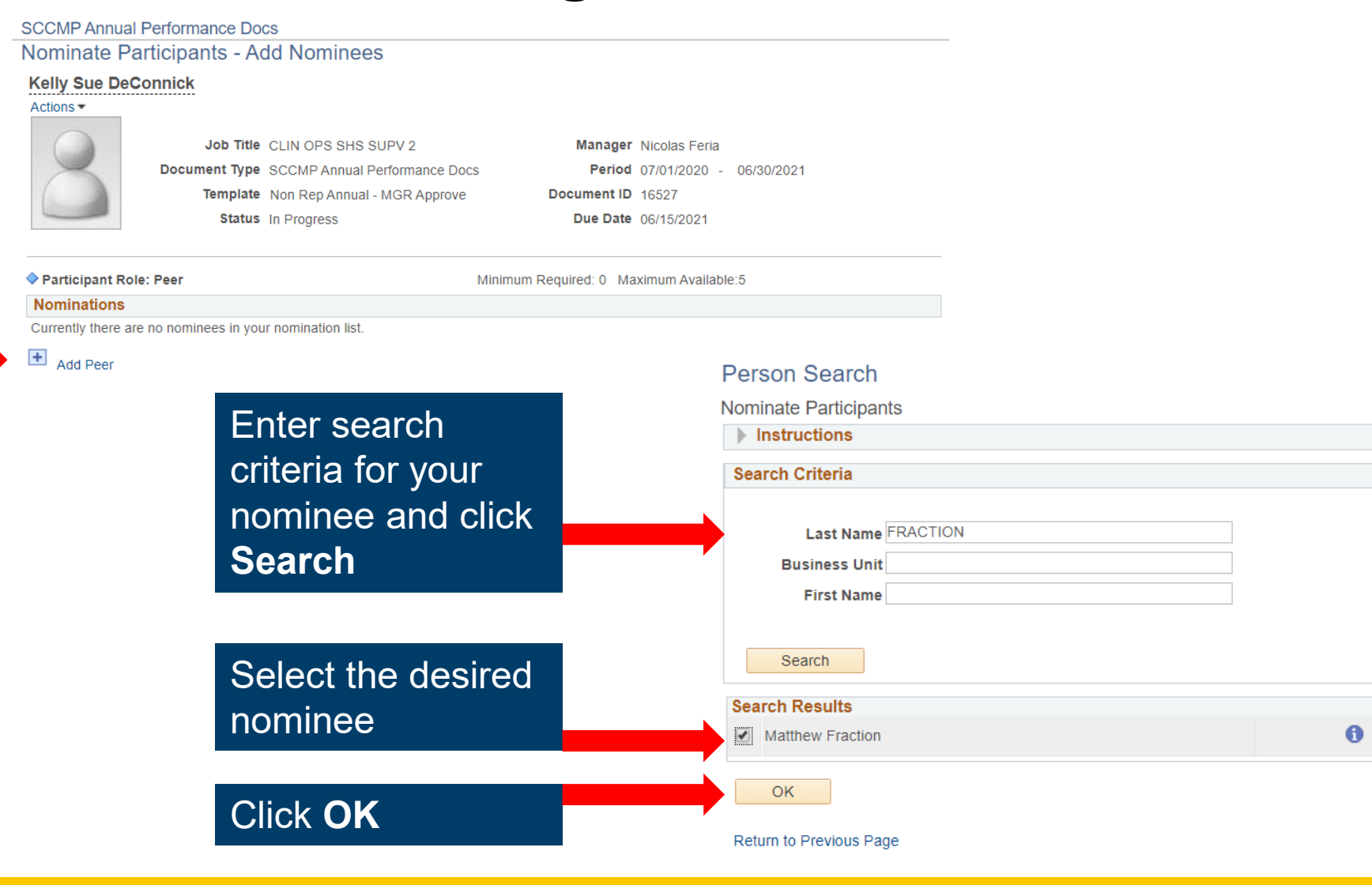

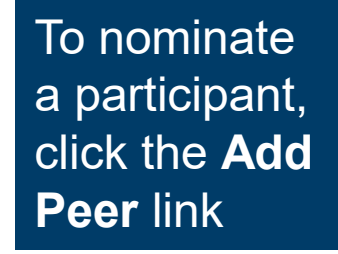

UCSC SHR <sup>16</sup>

**WIP SANTA PRIL** 

### **Participants - Nominating**

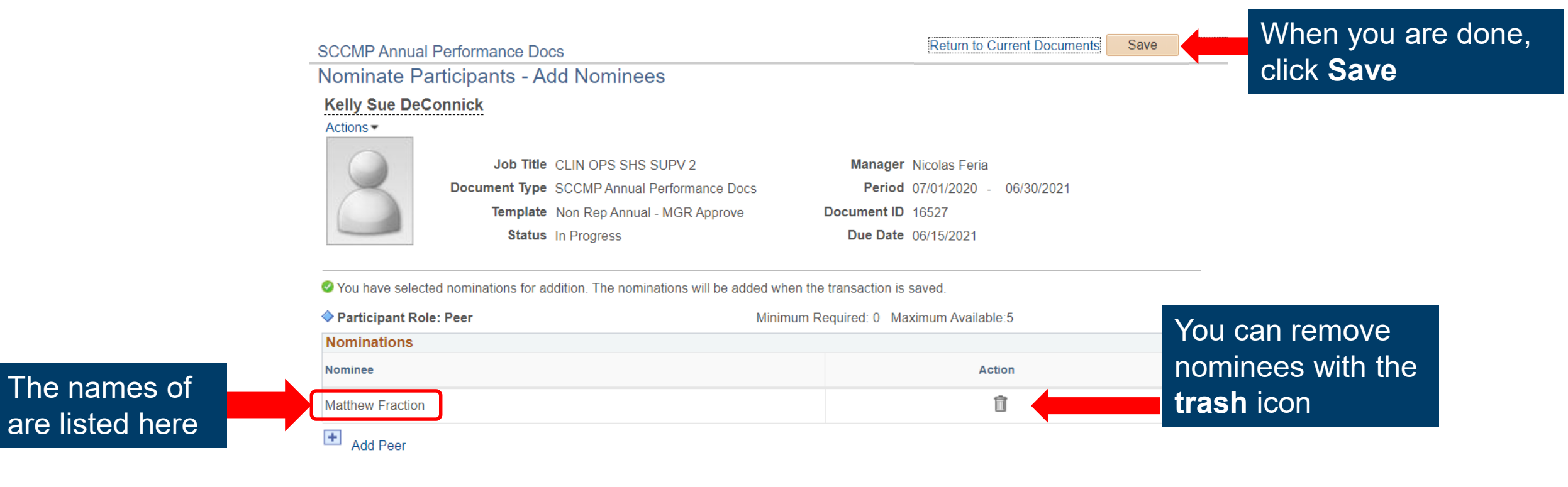

# Completing Your Self Evaluation

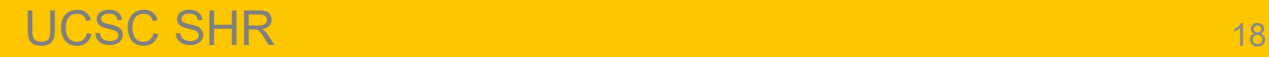

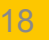

IIC SANTA CRIIZ

### **Employee Self Evaluation**

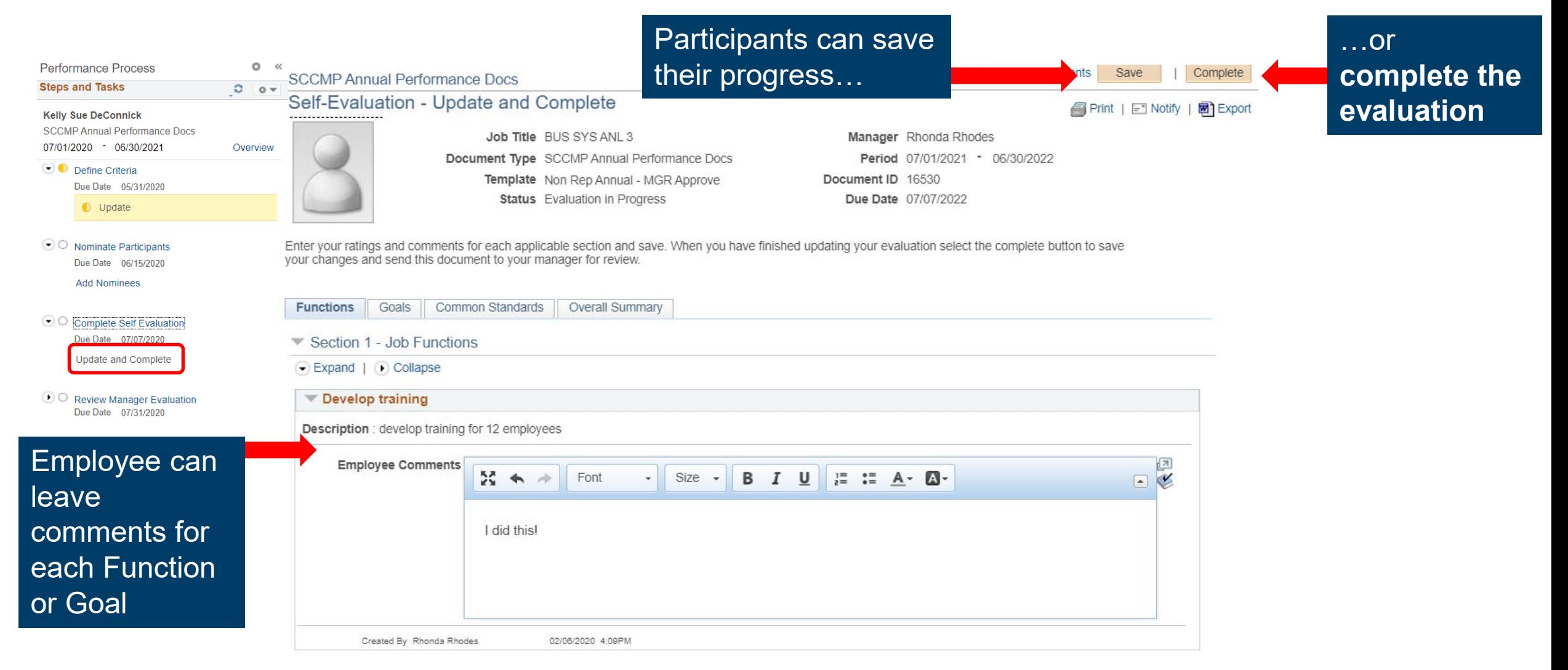

UCSC SHR 19

## Reviewing and Acknowledging Your Evaluation

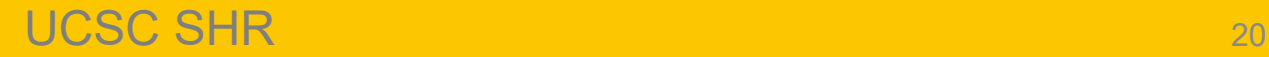

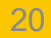

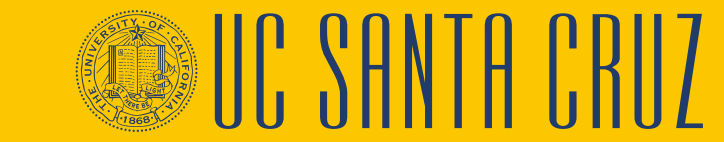

### **Employee Acknowledges Evaluation**

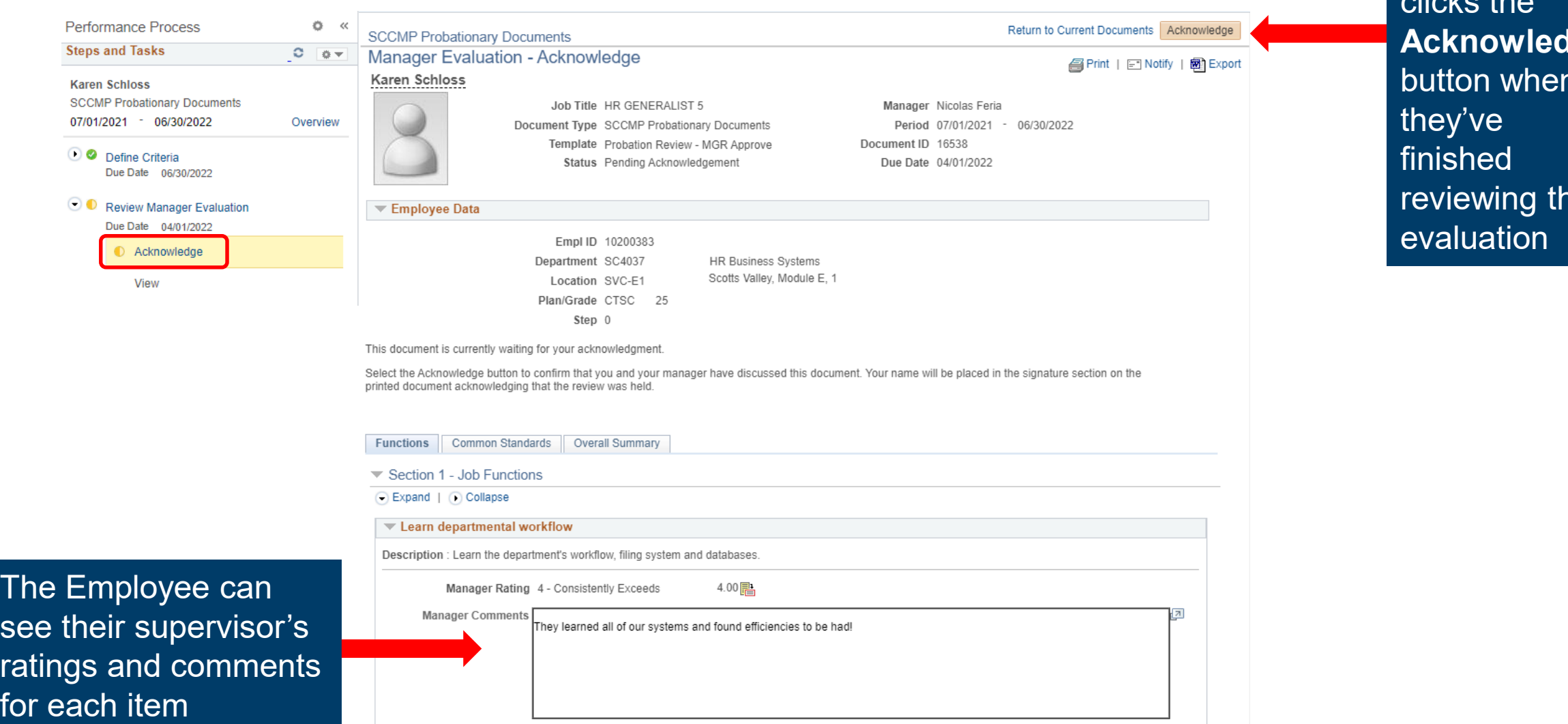

The employee clicks the **Acknowledge** button when reviewing the

UCSC SHR <sup>21</sup>